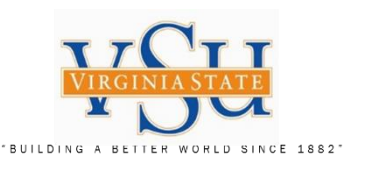

# **VSU – Technology Services Multi-Factor Authentication VPN RSA Hardware Token Key FOB, PIN and Pulse Secure Configuration Instructions**

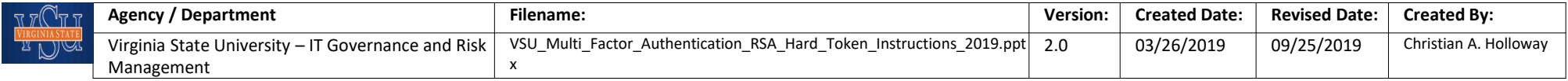

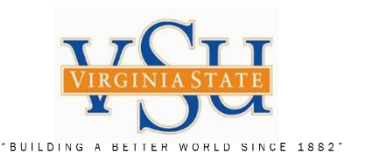

IT GOVERNANCE AND RISK MANAGEMENT Instructions on the process/procedure for registering the RSA Hardware Token, receiving Key FOB from the system administrator, PIN registration and Pulse Secure VPN URL Configuration for RSA.

# RSA Hardware Token

1. Send Requests to VSU Technology Services for multi-factor RSA Hardware Token Key FOB and registration.

2. RSA Hardware Token PIN creation/registration at the RSA Self-Service Console.

- 3. Test PIN and Hardware Token Key Fob.
- 4. Check Pulse Secure version an add URL Connection information.

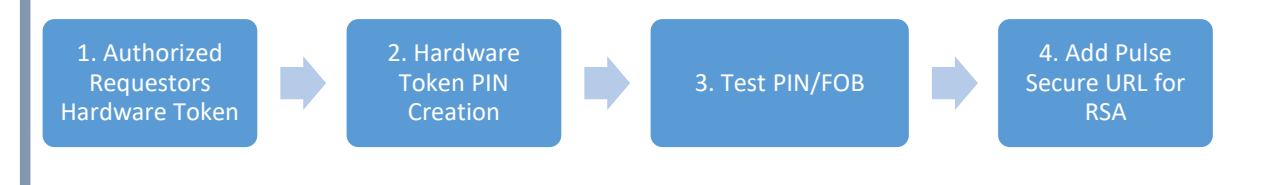

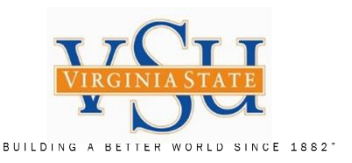

#### **STOP - Read the Following:**

#### **Congratulations!!**

Your hardware token has been assigned. You will need to set a PIN for your token in order to begin using it.

#### **Step 1: Create Your Hardware Token PIN**

#### Please view all slides prior to executing instructions.

To set your PIN, go to the Self-Service Console [\(https://rsaweb.vsu.edu](https://rsaweb.vsu.edu/)) and login with your Active Directory username (standard user, not elevated). When prompted for Authentication Method, select 'Password'. Depending on the browser you are using, you may see a notice that 'There is a problem with this website's security certificate' or 'Your connection is not secure'. In this case, select the 'Continue to this website' or 'Advanced' option. If prompted, add an exception for the site's security certificate.

Once in the Self-Service Console, verify that the Token Serial Number listed matches the number on the back of your hardware token key FOB. If the numbers do not match, please contact the system administrator.

#### **Step 2: Test PIN and Token Key FOB**

Next, use the link to 'Create PIN' or 'Change PIN'. Set a 4-8 digit PIN. Once you receive confirmation that your PIN has been set successfully, return to the Self-Service Console and next to 'Key Fob', click the 'test' link. To test your token, enter your username in the 'User ID' field. In the 'Passcode' field, first type your **PIN** followed by the **6-digit code displayed on your Token Key FOB** (for example, if your PIN is 1234 and your token displays 753164, your Passcode would be '1234753164'). Next, click the 'Test' button. You should see a success screen. If the test fails, wait for the next token code and try again. If the test still fails, please contact the system administrator.

#### **Step 3: Pulse Secure VPN Configuration**

To use your token to authenticate to the Pulse Secure VPN, you will need to '**add**' a new connection entry in the Pulse Secure Client. The 'Name' will be **VSU VPN RSA** and the 'Server URL' for the new connection should be: <https://secure.vsu.edu/securid-rsa>

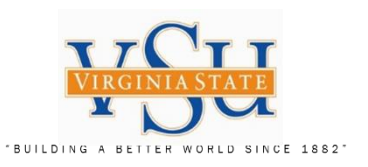

**PIN**

right:

Example:

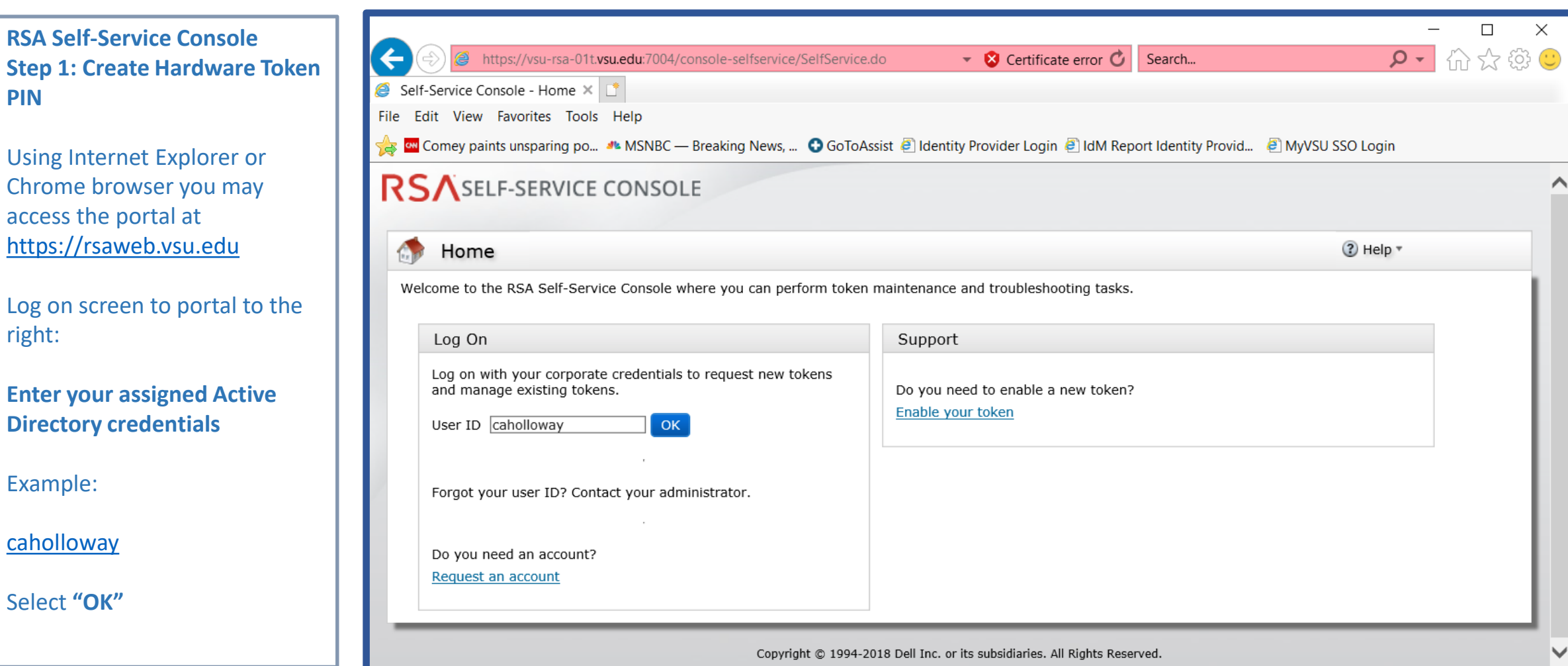

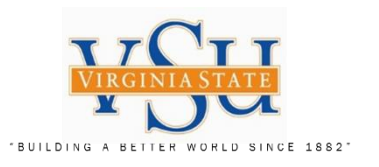

Author: Christian A. Holloway

Created: 03/26/2019 Revised: 09/25/2019

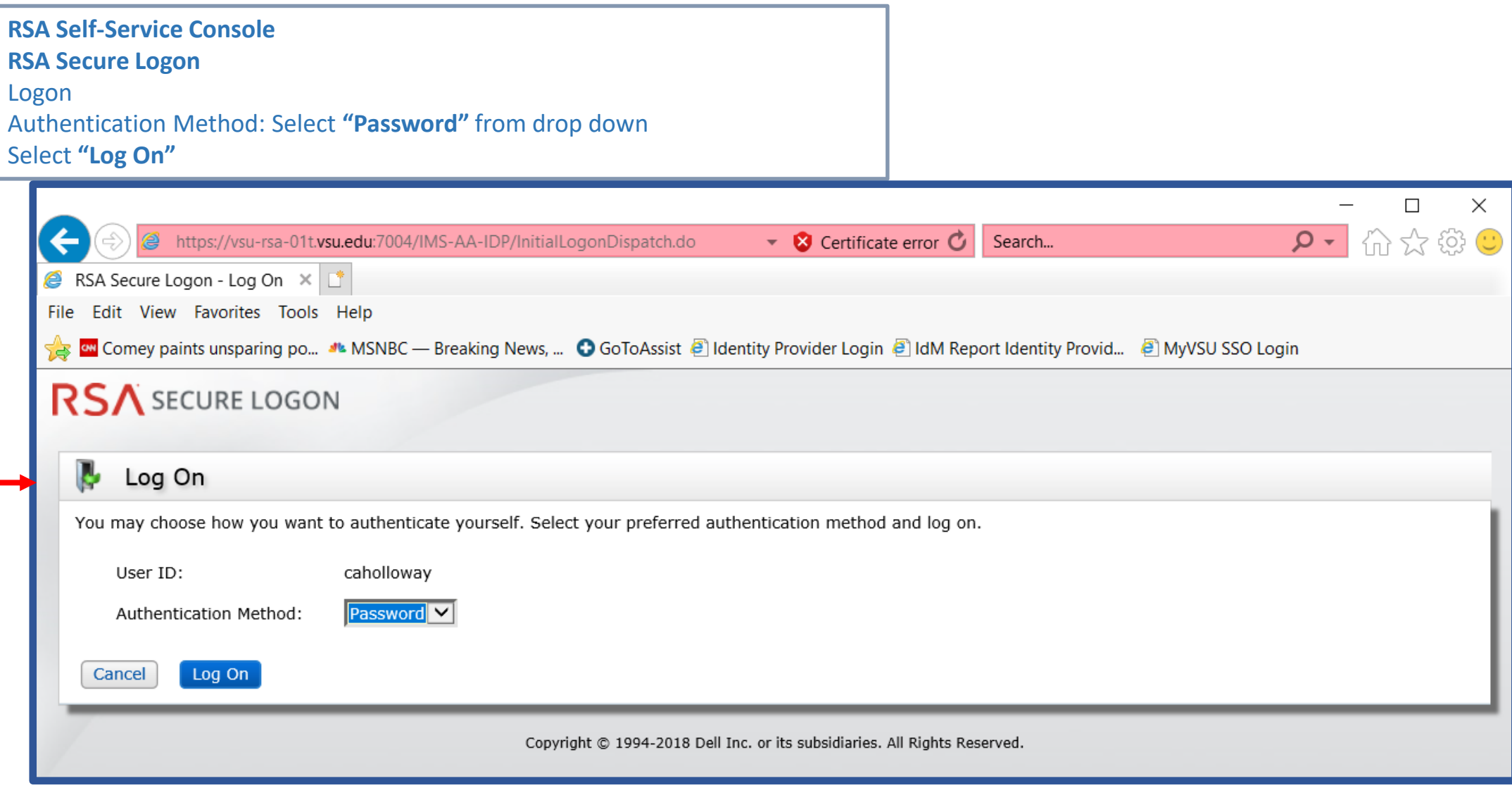

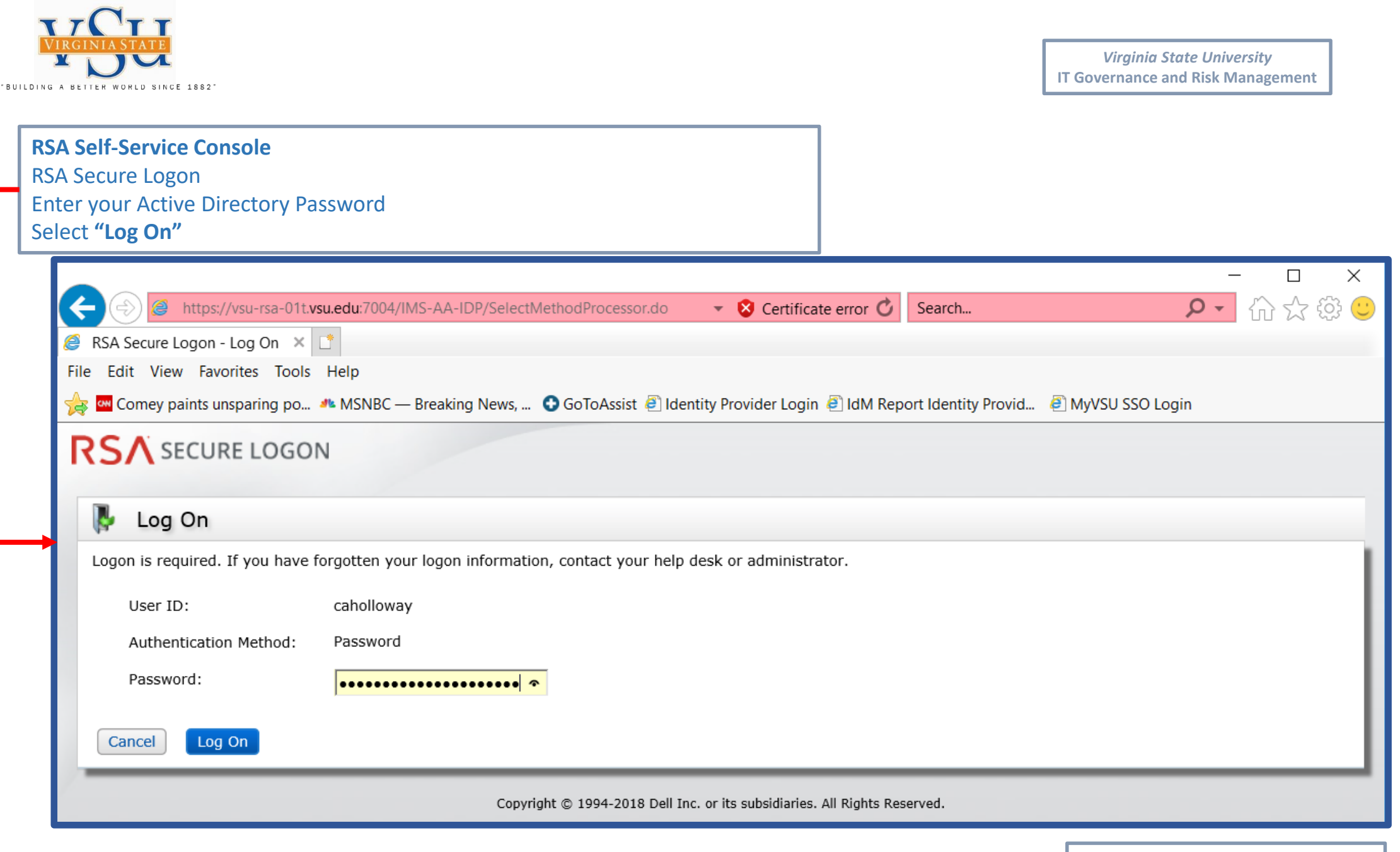

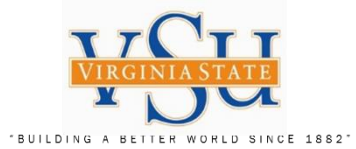

Y

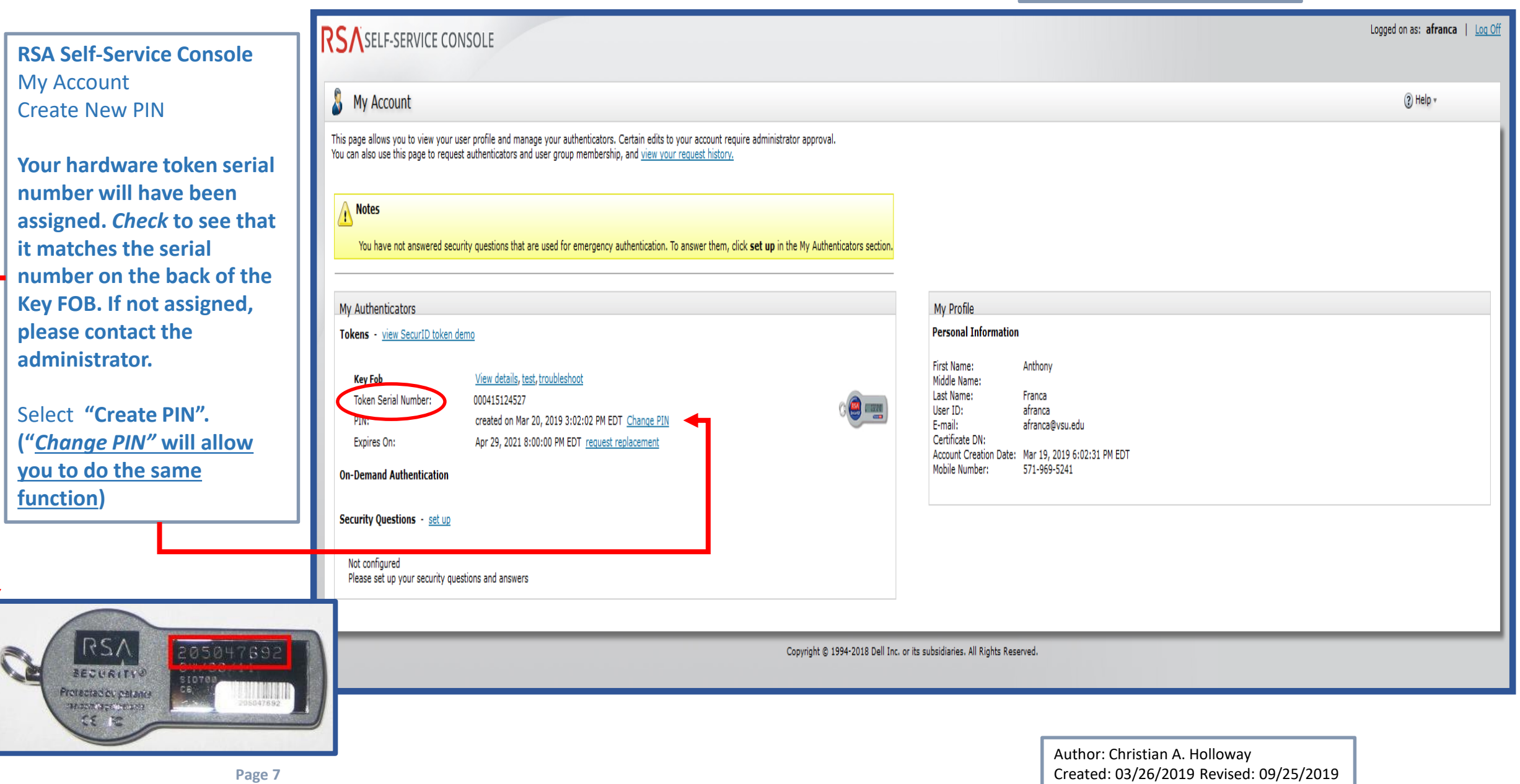

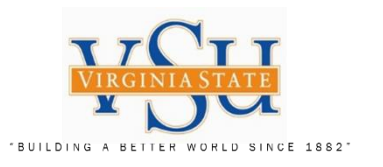

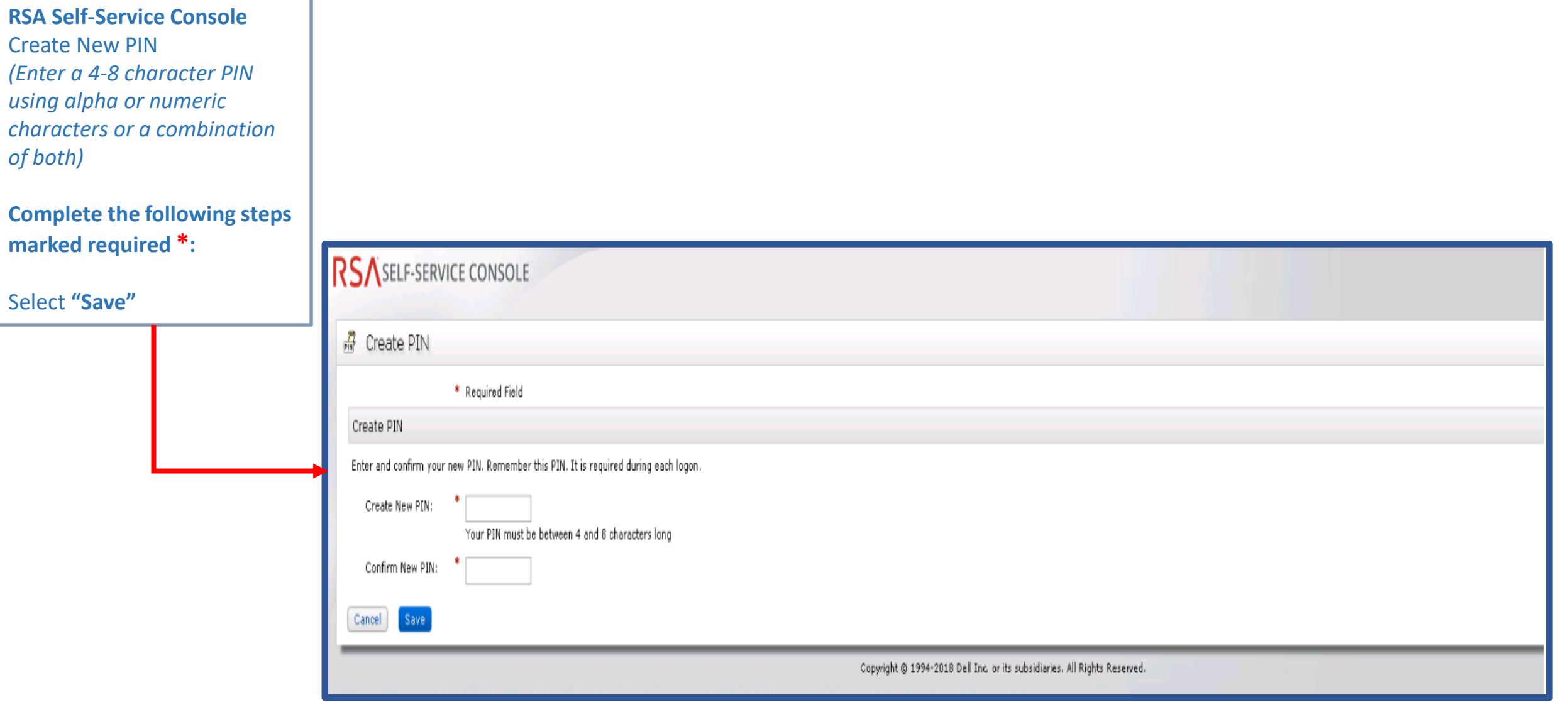

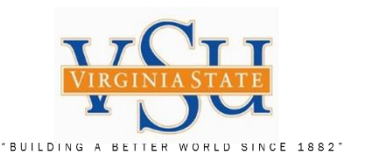

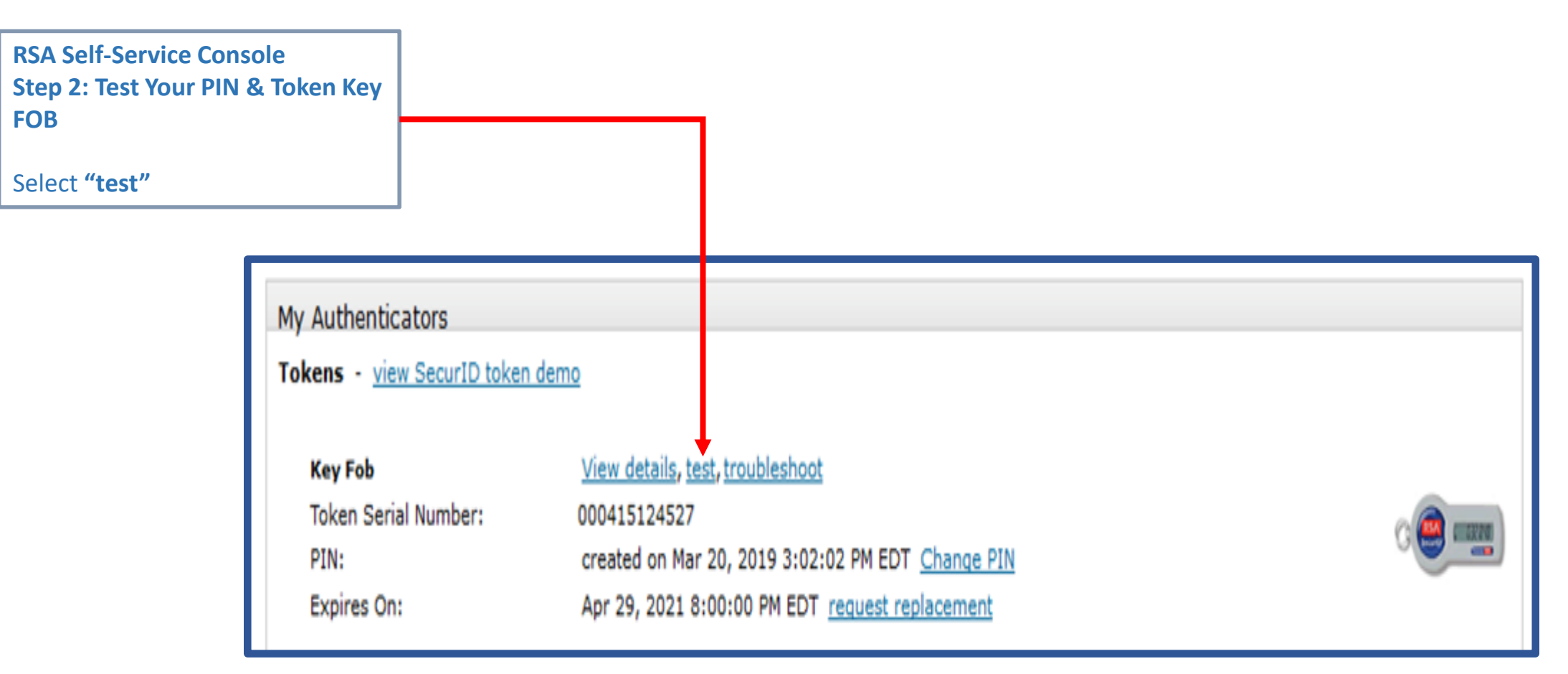

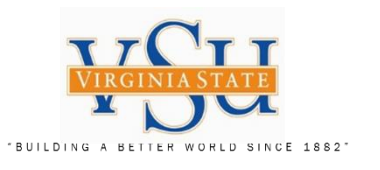

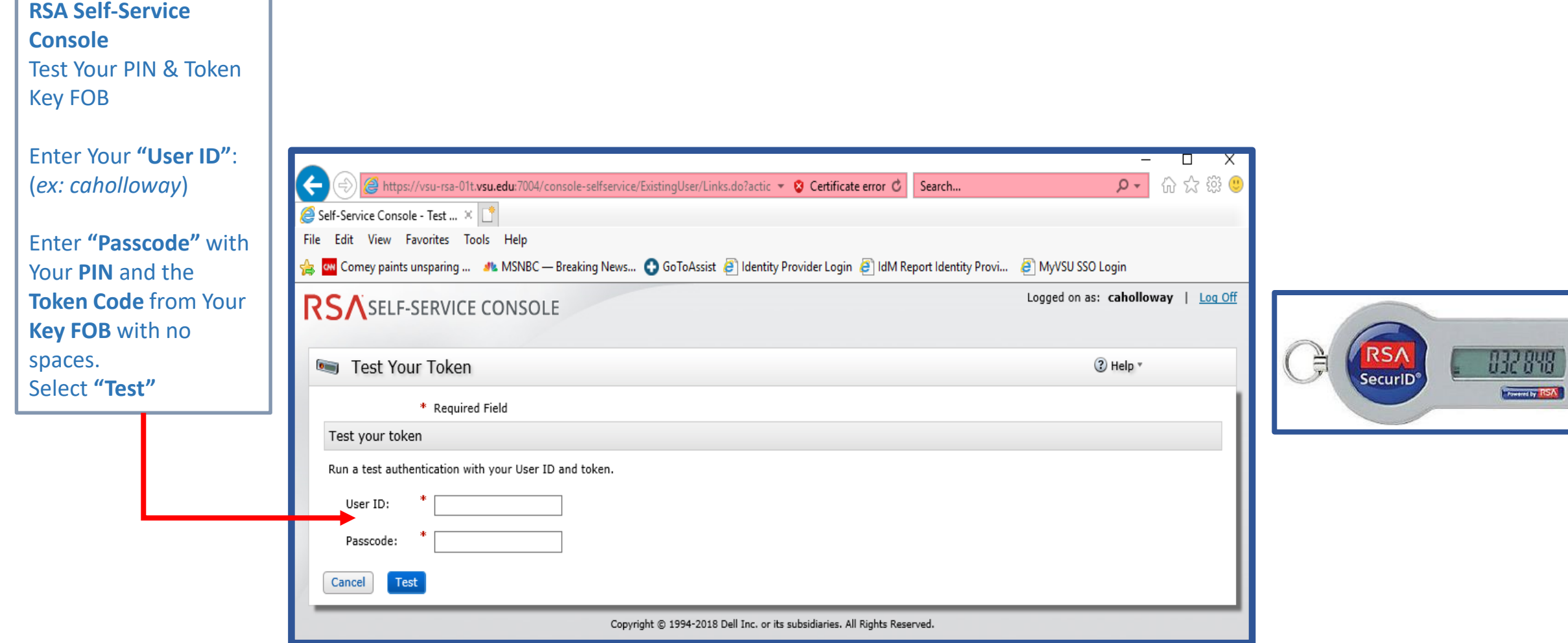

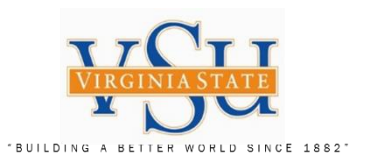

# **RSA Self-Service Console**

Successful Test will display in the following screen:

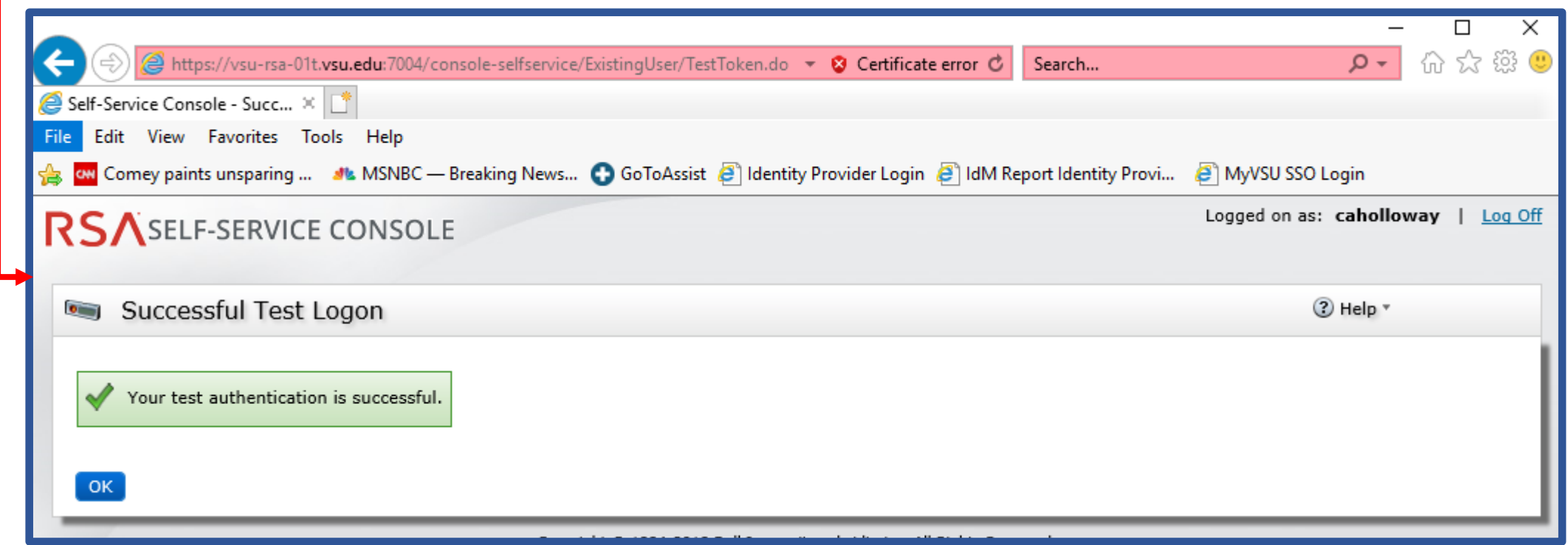

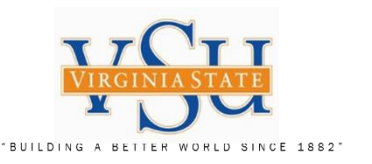

**Pulse Secure Client Step 3: VPN Software Configuration**

**Select the Pulse Secure Client Icon on your desktop:**

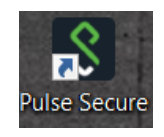

Check under **"Help"** Then **"About"** to make sure your version installed is 9.0.3 (1599) or later.

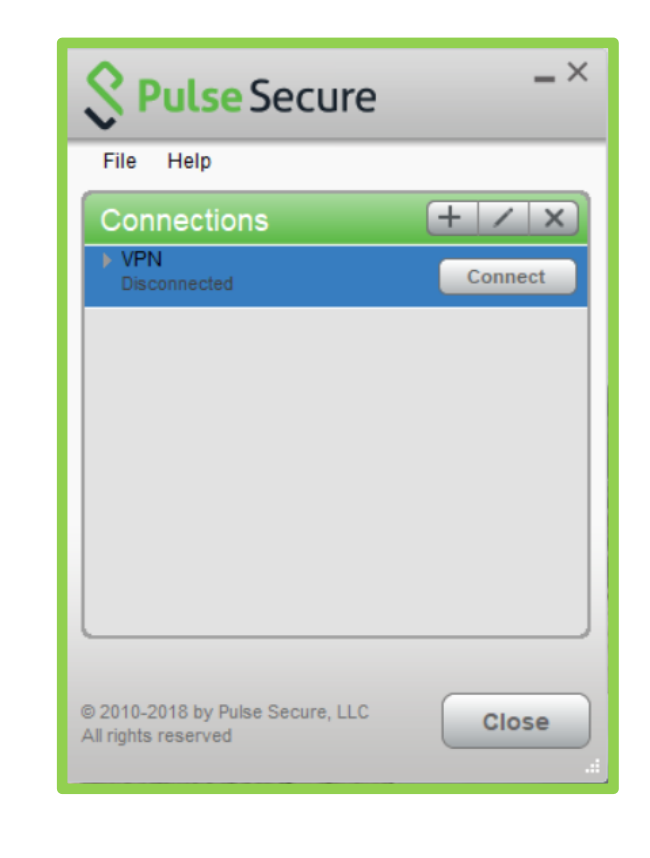

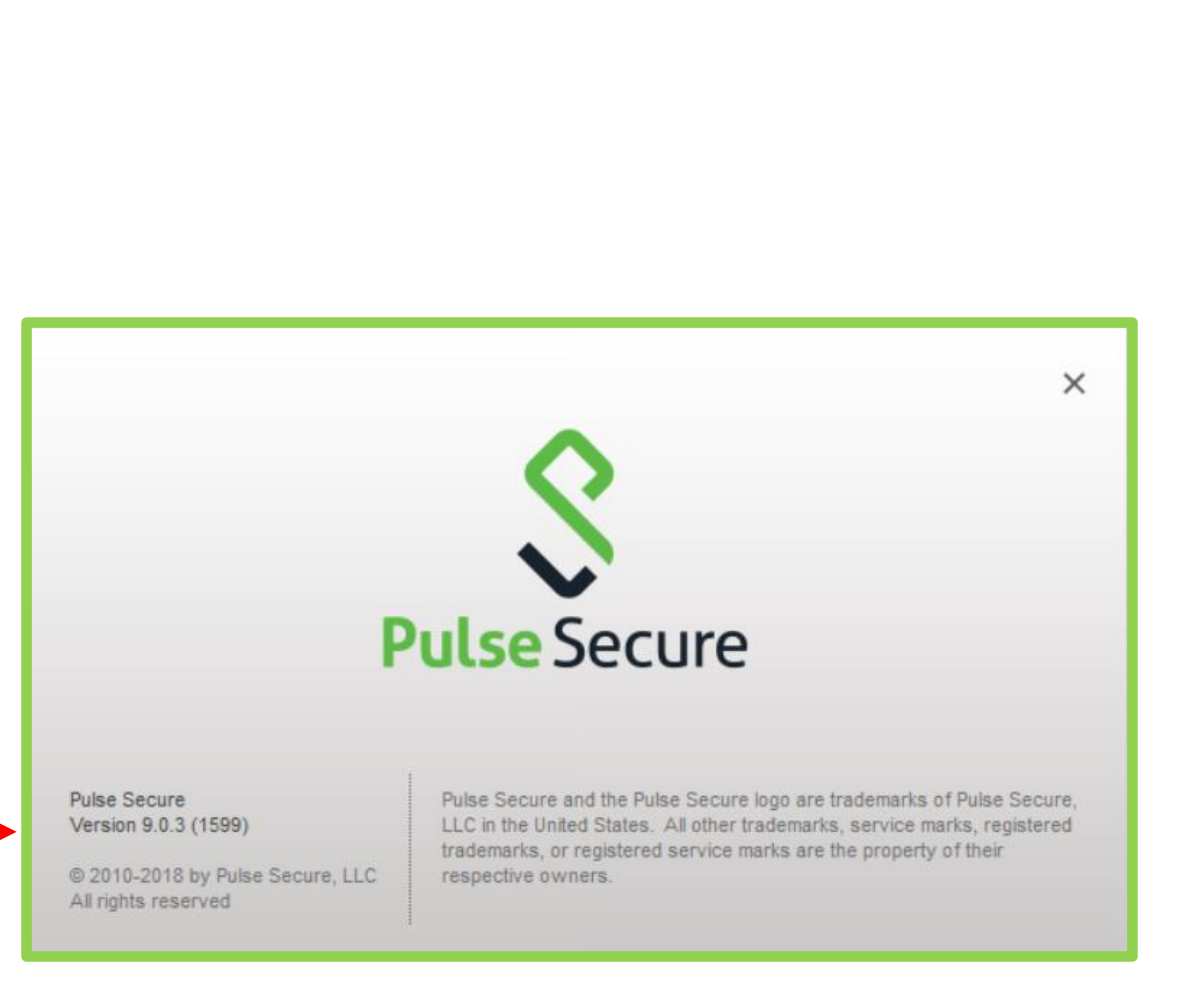

*Virginia State University* **IT Governance and Risk Management**

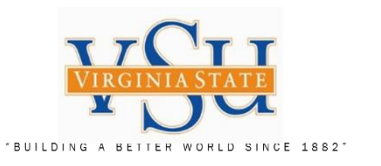

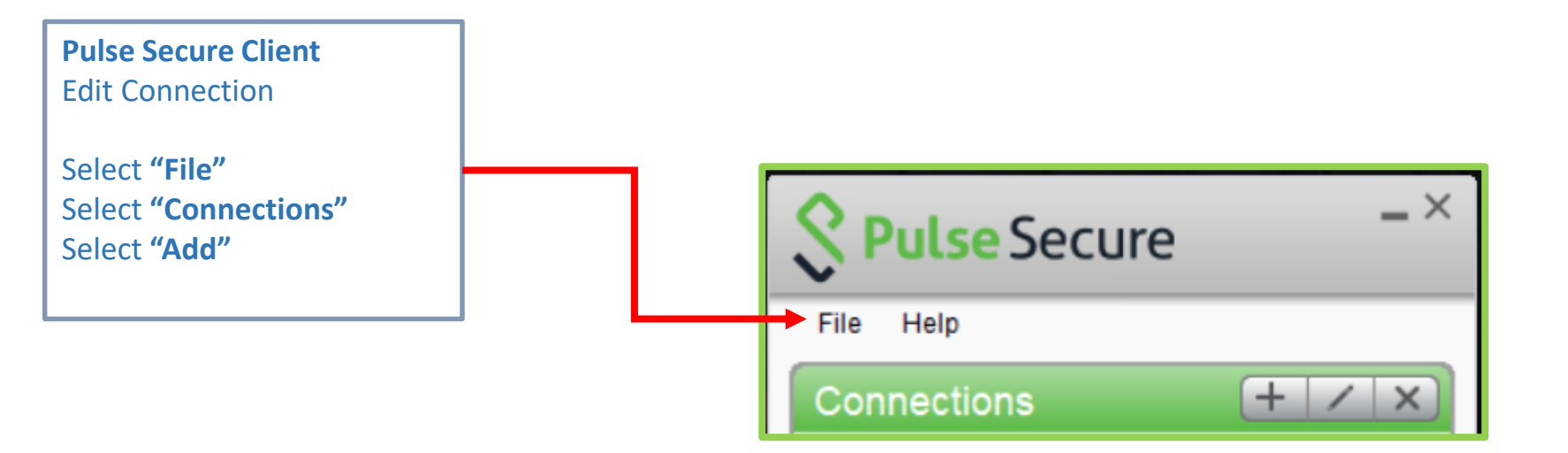

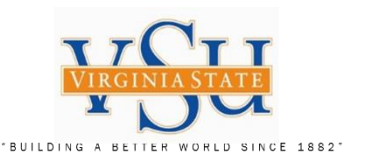

### **Pulse Secure Client Add Connection**

Enter Name: **VSU VPN RSA**

Enter the Server URL information to the following.

Server URL:

# **[https://secure.vsu.edu/sec](https://secure.vsu.edu/securid-rsa) urid-rsa**

Select **"Add"**

Your Pulse Secure Connections List should appear as displayed.

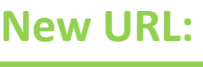

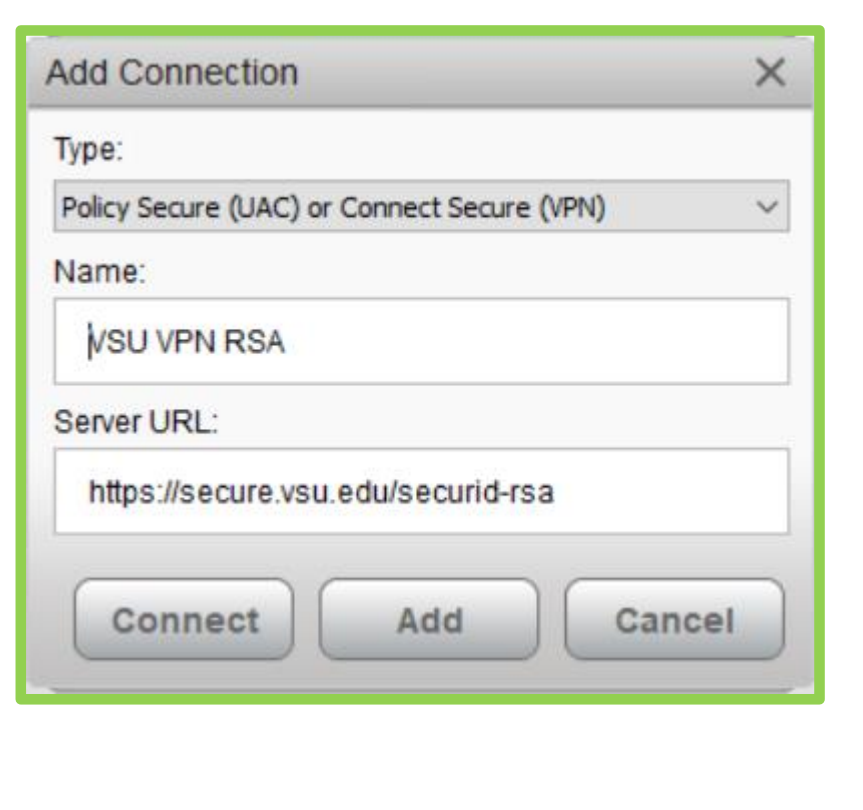

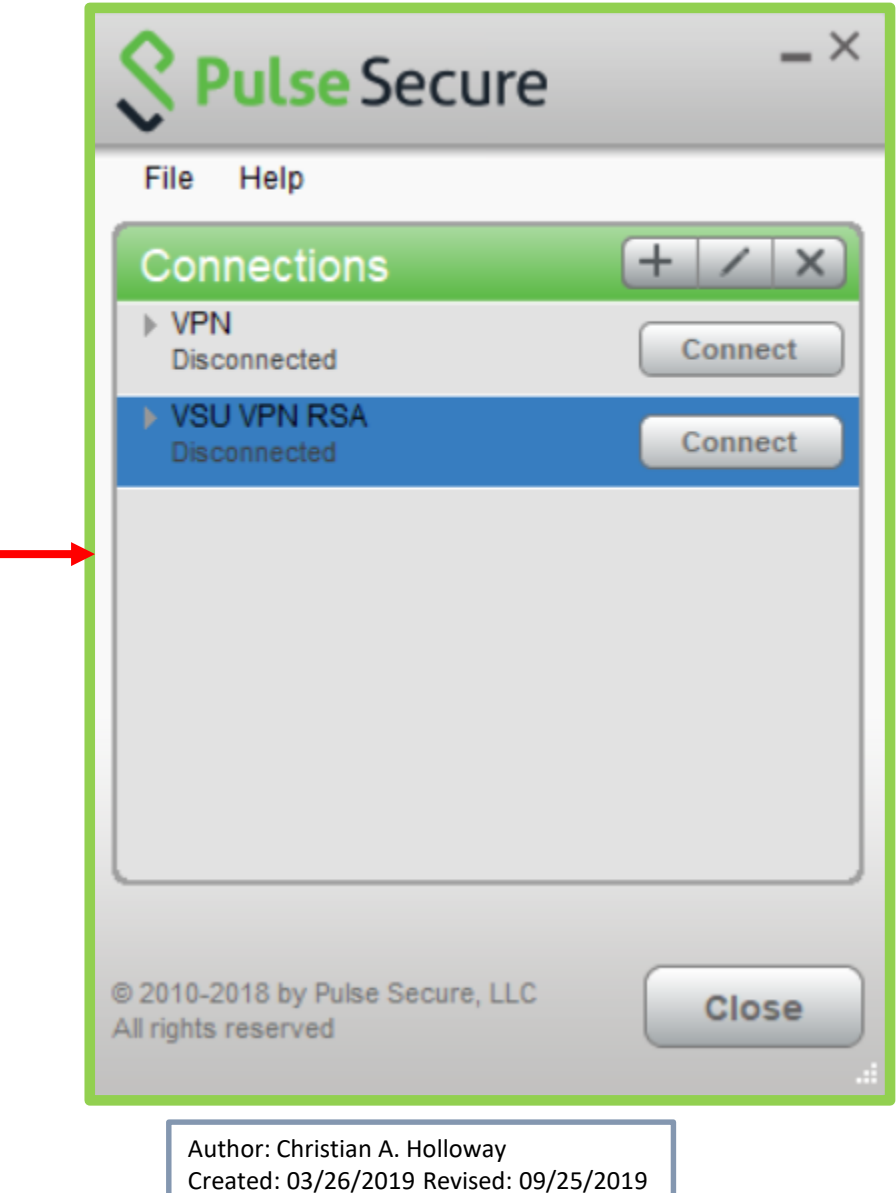

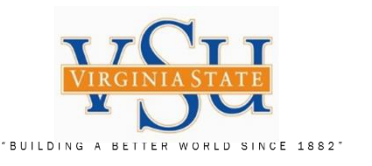

# **Pulse Secure Client VPN Logon**

# **Select the Pulse Secure Client Icon on your desktop:**

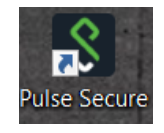

Enter **"User Name:"**

Enter **"Please enter your passcode:"** (Type your PIN + 6Digits from the RSA Token Key FOB with no spaces)

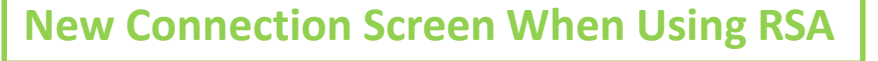

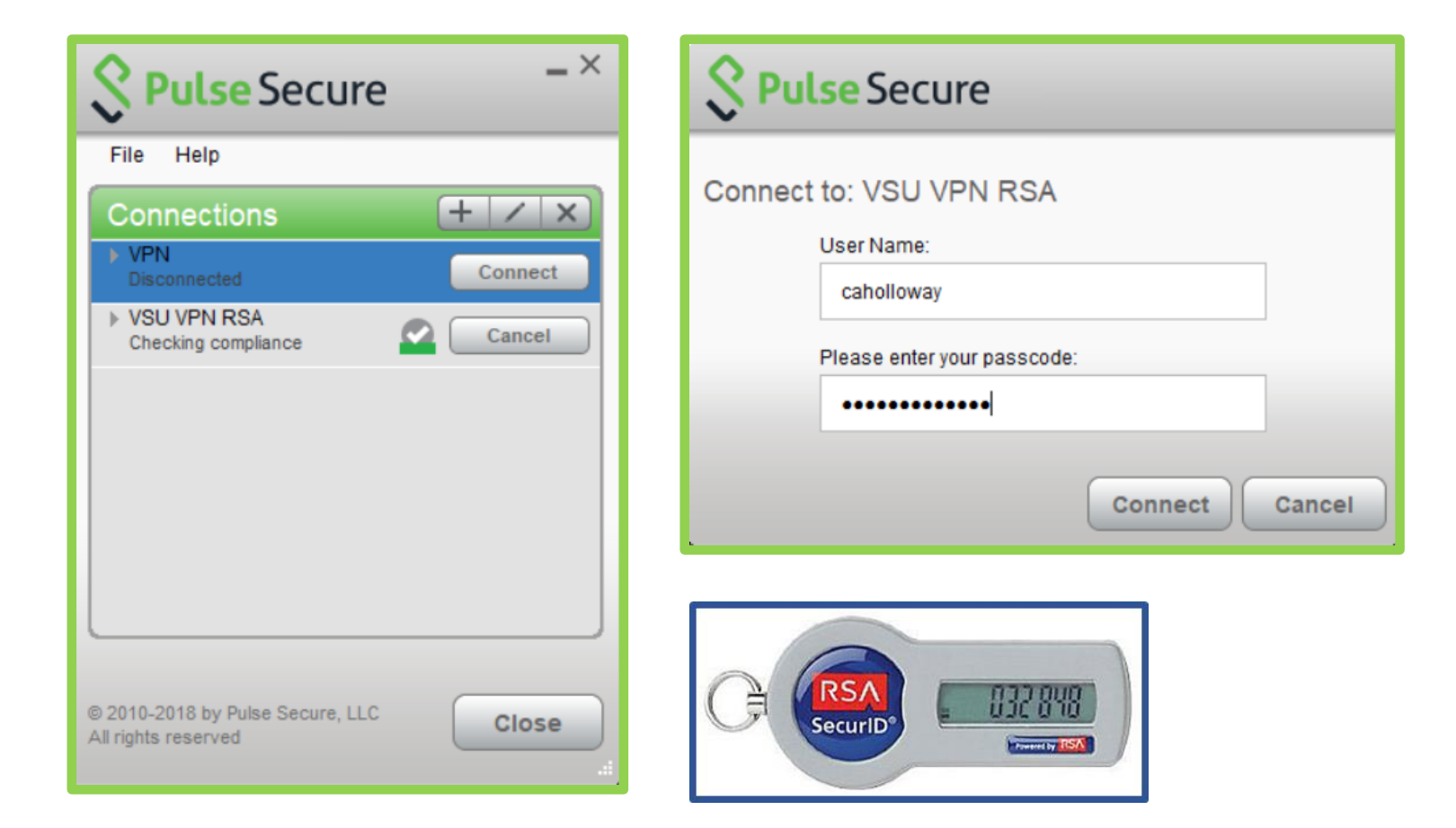

**Technology Services Securing Academic Data On The Move**

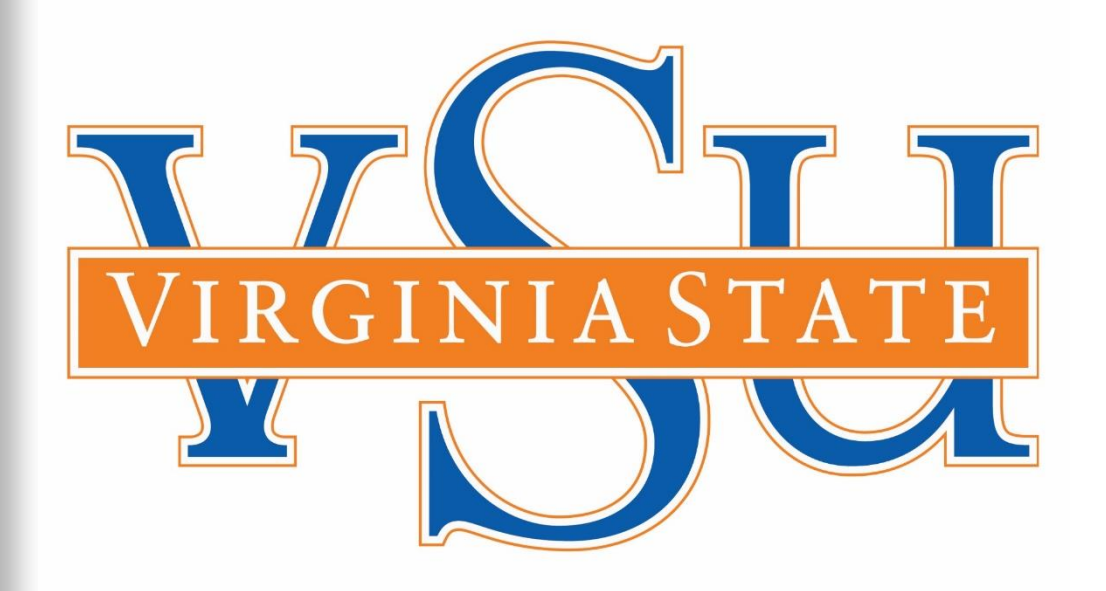

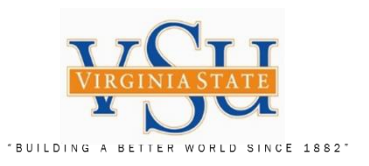

End of Document